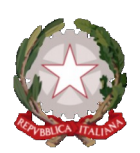

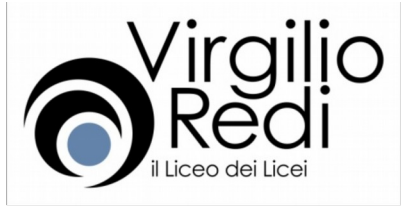

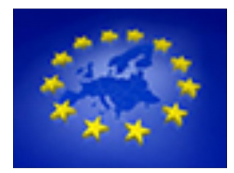

**ISTITUTO DI ISTRUZIONE SECONDARIA SUPERIORE** 

Liceo Classico, Scientifico, Linguistico, delle Scienze Applicate e delle Scienze Umane Liceo Classico-Linguistico "Virgilio" (LEPC04601B): Via G. Galilei, 4 - 73100 Lecce - Tel +39 0832351724 - Fax +39 0832220161 Liceo Scientifico-Scienze app-Linguistico "F. Redi" (LEPS04601E): Via Marinelli, 8 - 73018 - Squinzano (LE) - Tel./Fax +39 0832782202 Liceo delle Scienze Umane-Economico Sociale (LEPM04601G) - Campi Salentina (LE) Mail: leis046004@istruzione.it - Web: http://www.liceovirgilio.gov.it/

Circolare n. 140/16

Lecce, 4 novembre 2016

Ai Docenti ed agli Studenti interessati Al sito Web dell'Istituto **SEDI DI LECCE E DI SOUINZANO** 

Oggetto: #HPECODE4LECCE – CLICKDAY - Stampa voucher

Si comunica ai docenti e agli alunni che hanno partecipato al progetto #HPECODE4LECCE che è possibile ottenere la stampa del **voucher nominativo** da presentare al Test Center AICA prescelto, per ricevere la skill-card e sostenere gli esami previsti dalle certificazioni ICT.

Gli interessati potranno accedere al portale EDOC con le credenziali ricevute a seguito del processo di registrazione e selezionare l'opzione 'Gestisci Servizi', che contiene l'elenco di tutti i servizi associati al profilo dell'utente, per attivare il servizio Stampa Voucher AICA cliccando sul pulsante 'attiva servizio'.

Le istruzioni dettagliate della procedura per la stampa sono allegate alla presente Circolare.

Con l'occasione si ricorda che il nostro Istituto è Test Center AICA e pertanto potrà essere scelto per sostenere gli esami.

Si raccomanda, inoltre, di completare i moduli formativi propedeutici agli esami da sostenere. fruibili attraverso la piattaforma "Formazione Digitale" disponibile sul portale EDOC.

**L'ANIMATORE DIGITALE** Prof. Claudio MACI

**IL DIRIGENTE SCOLASTICO** Prof. Dario CILLO

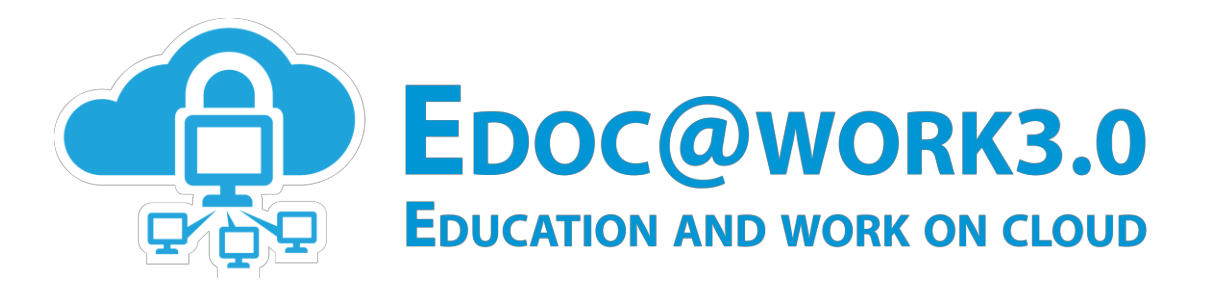

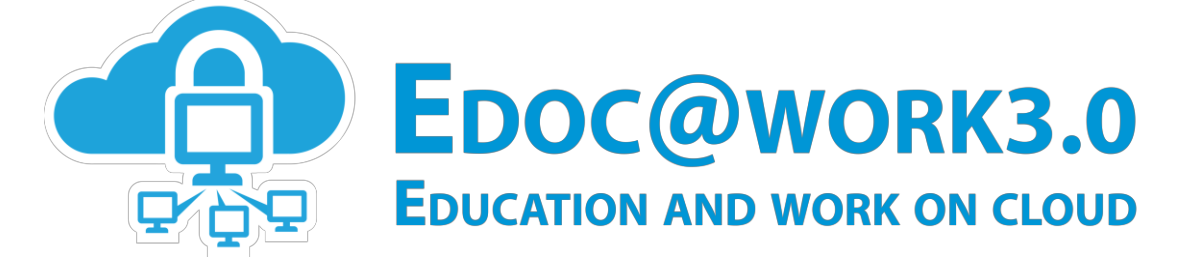

## **Guida al servizio di Stampa Voucher AICA**

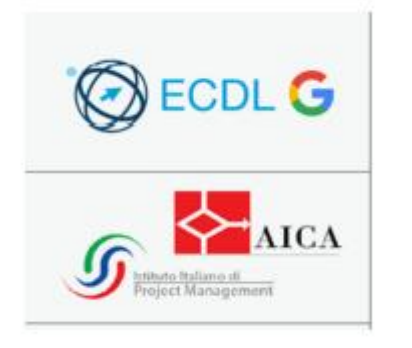

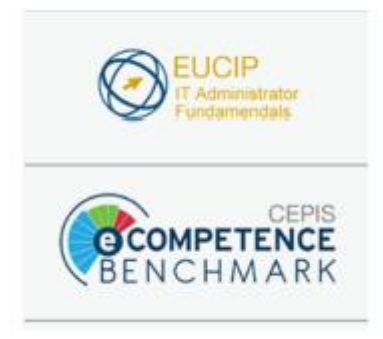

La presente guida fornisce indicazioni di base per la fruizione del servizio Stampa Voucher AICA per l'ottenimento del voucher nominativo da presentare al Test Center per ottenere la skill-card AICA e sostenere gli esami previsti dalla certificazione assegnata

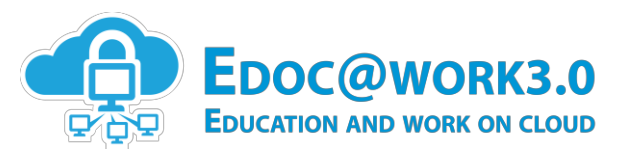

## **Indice dei contenuti**

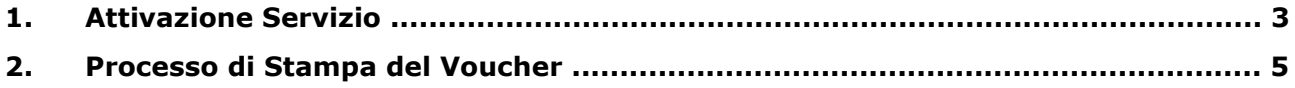

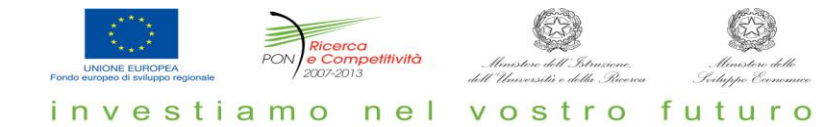

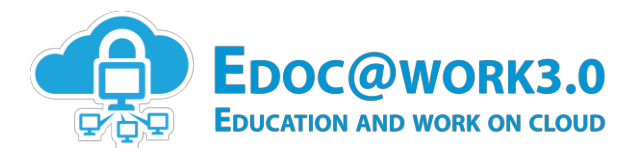

## **1. Attivazione Servizio**

La fruizione del servizio in oggetto sarà consentita solamente agli utenti che hanno partecipato o al concorso regionale Discovery Digital Day (Di.Di.Day), iniziativa promossa dall'USR Puglia in collaborazione con HPE (Hewlett Packard Enterprise) o alle iniziative #HPECODE4LECCE- CLICKDAY promosse dal comune di Lecce in collaborazione con HPE (Hewlett Packard Enterprise) e le cui domande per ottenere una certificazione ICT gratuita sono state accettate.

L'utente registrato può accedere al portale EDOC con le credenziali ricevute a seguito del processo di registrazione e procedere con l'attivazione del servizio Stampa Voucher AICA, selezionando l'opzione **'Gestisci Servizi'**.

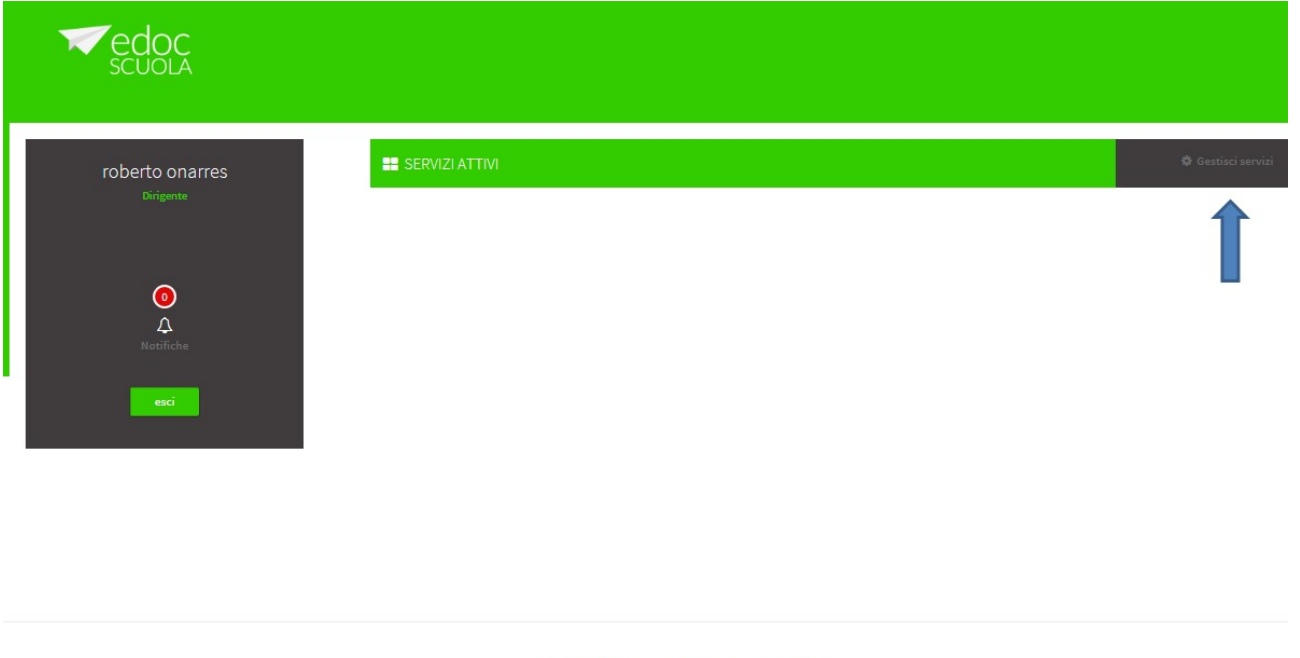

1 | DIRITTI @ 2015 - EDOC@WORKS.0 - EDUCATION AND WORK ON CLOUI

L'utente avrà accesso alla sezione **'Gestisci servizi'** che contiene l'elenco di tutti i servizi associati al profilo dell'utente da cui potrà attivare il servizio Stampa Voucher AICA cliccando sul pulsante **'attiva servizio'**.

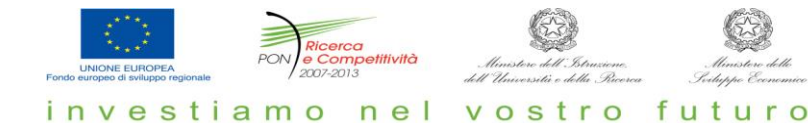

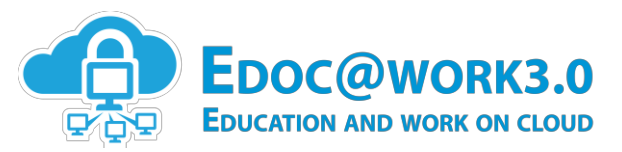

**Stampa Voucher AICA O** ECDL G  $\mathscr{G}$   $\leftrightarrow$   $\mathscr{A}$ 

 $\bigotimes$  EUCIP

Servizio per la stampa dei voucher per le Certificazioni AICA. Attraverso questo servizio gli utenti che hanno partecipato al concorso regionale Discovery Digital Day, iniziativa promossa dall'USR En name participation e concerto regionale processor program con HPE (Hewlett Packard Enterprise) o alle iniziative #HPECODE4LECCE-CLICKDAY promosse dal comune di Lecce in collaborazione con HPE (Hewlett Packard Enterprise ottenere la skill-card AICA e sostenere gli esami previsti dalla propria certificazione.

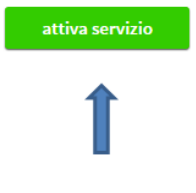

Il servizio in questione essendo attivabile direttamente sarà disponibile subito dopo l'attivazione: l'utente visualizzerà la relativa icona tra i servizi attivi, come mostrato nella figura seguente.

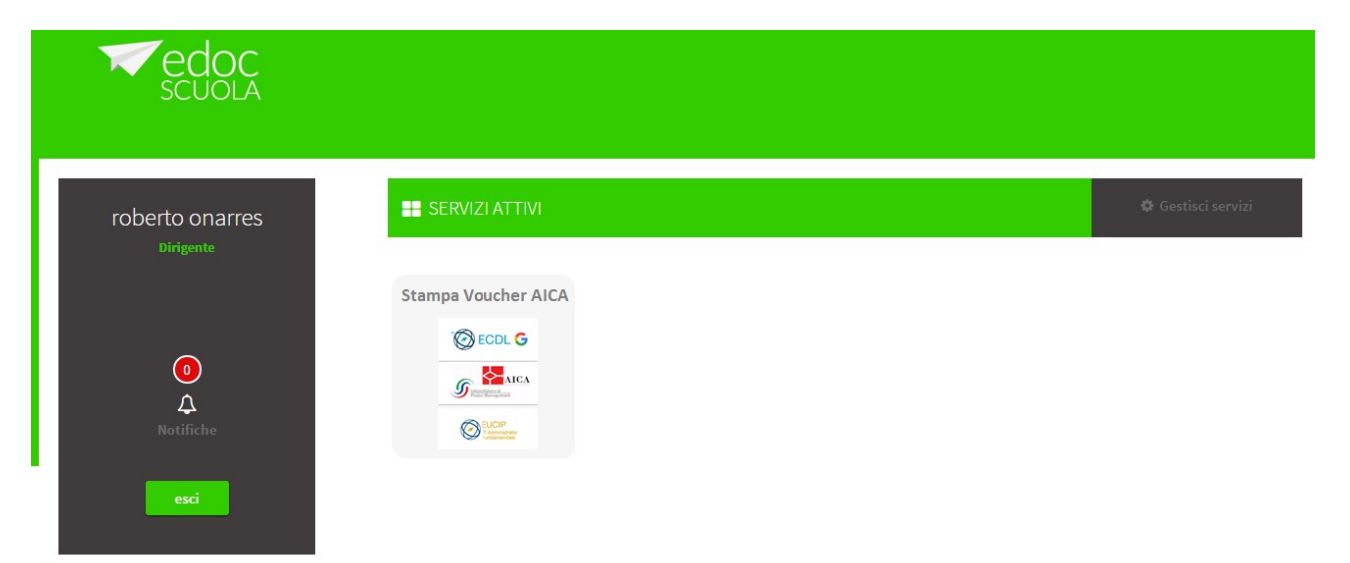

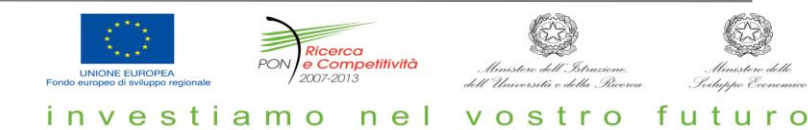

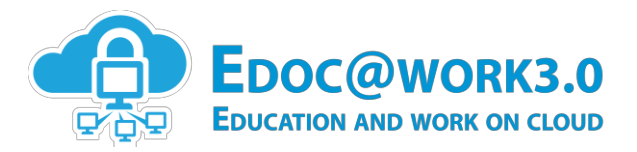

## **2. Processo di Stampa del Voucher**

Dalla sezione dei **'Servizi Attivi'** del portale EDOC, cliccando sull'icona del servizio Stampa Voucher AICA, l'utente potrà accedere alla home page del servizio.

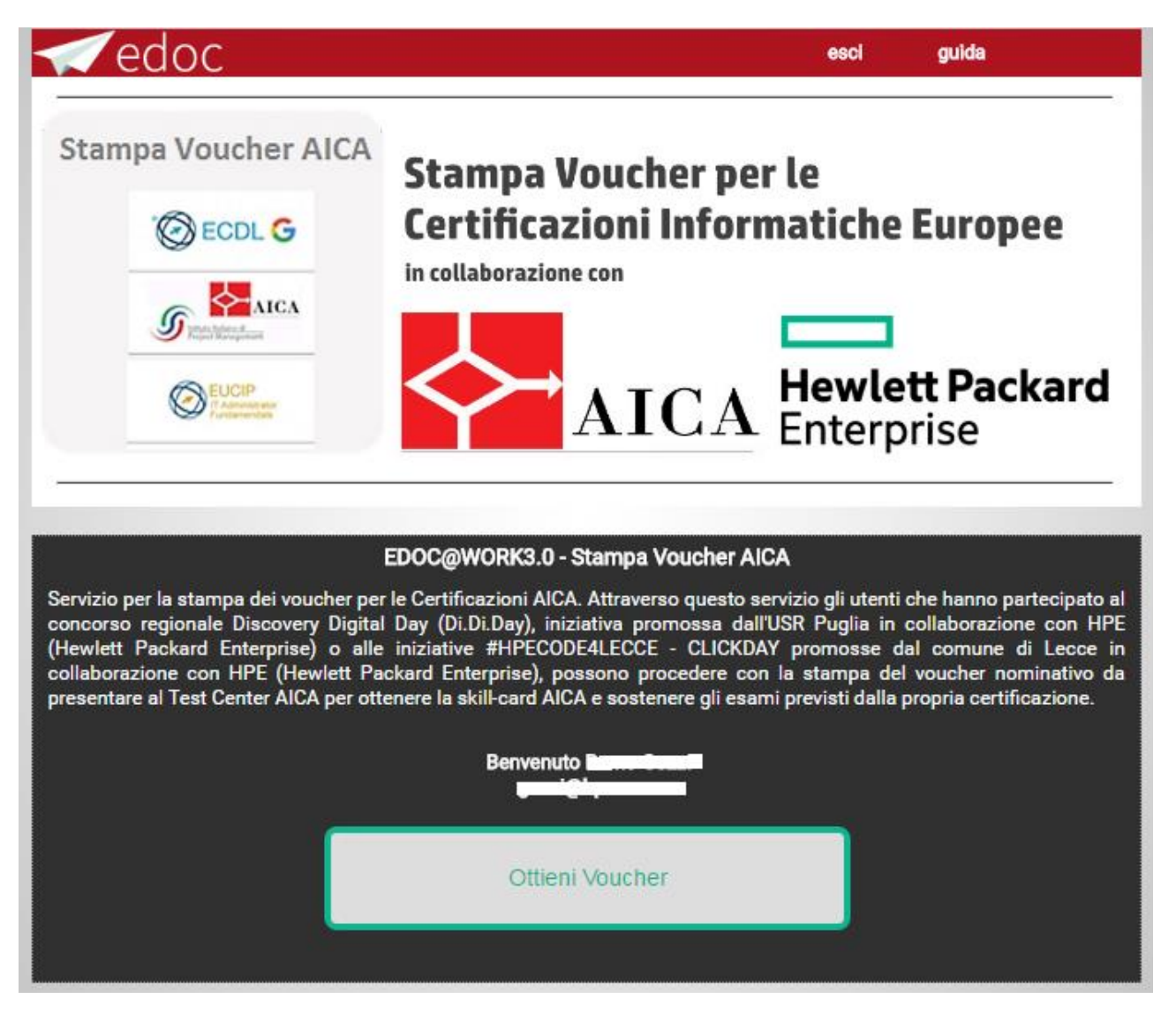

L'utente potrà procedere con il processo di stampa del voucher, cliccando sul pulsante dedicato **'Ottieni Voucher'.** 

L'applicazione effettua una verifica che l'utente abbia già richiesto l'attivazione di uno dei servizi MOOC (Formazione Digitale e/o MOOC OpenEDX) per usufruire dei moduli formativi relativi alle certificazioni AICA interessate. In caso negativo verrà presentato all'utente un messaggio per informarlo che non può procedere con la stampa del voucher e in tal caso il pulsante **'Ottieni Voucher'** non sarà disponibile, come mostrato di seguito:

investiamo

 $n e$ 

vostro futuro

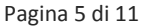

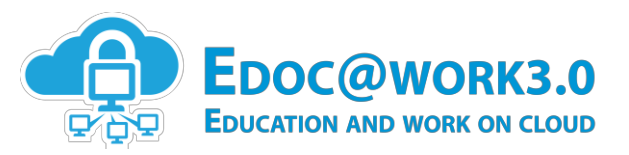

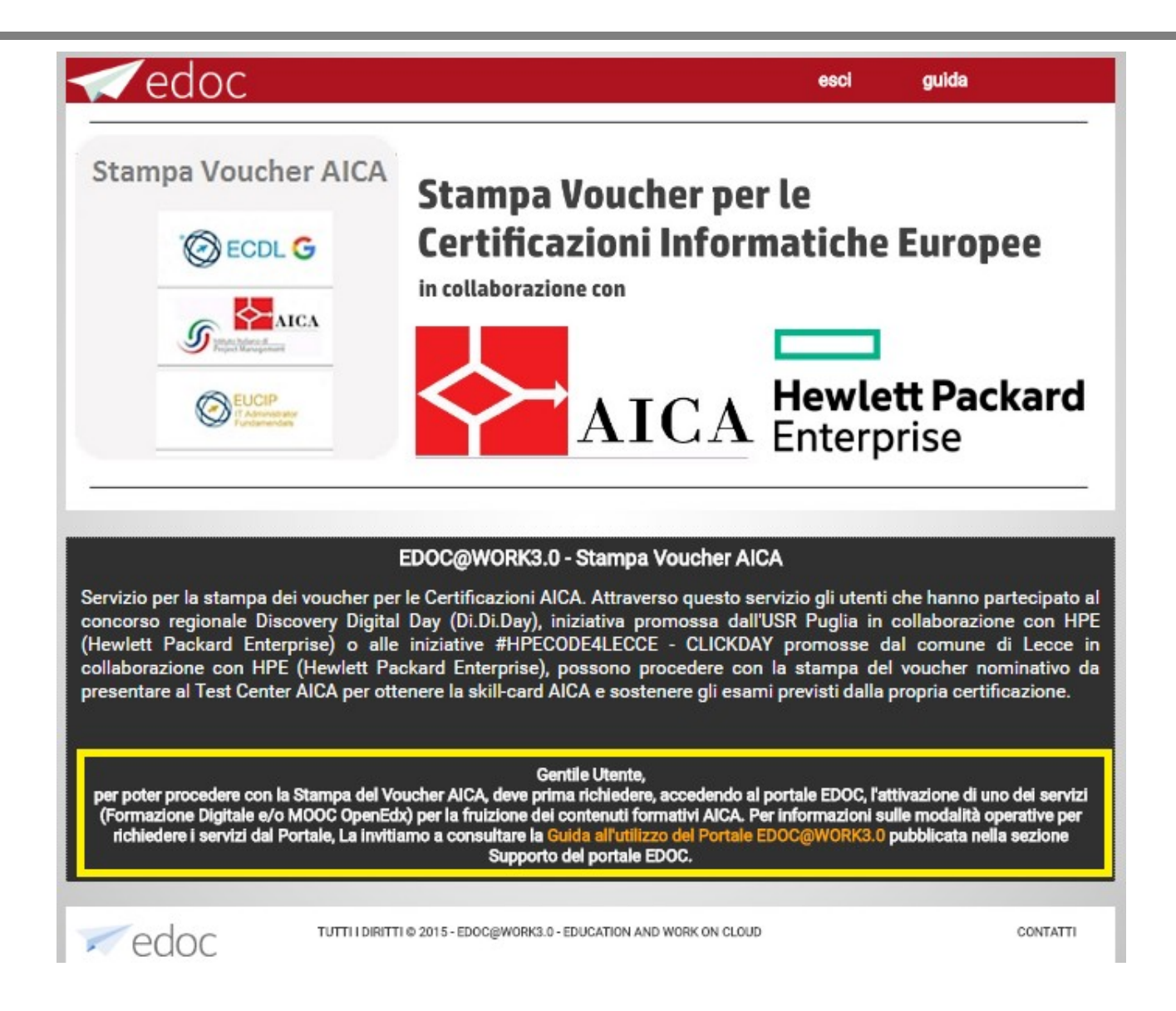

Una volta cliccato il pulsante **'Ottieni Voucher'**, l'applicazione effettua un ulteriore verifica che l'utente sia autorizzato ad eseguire la funzione di stampa e quindi che abbia partecipato ad una delle iniziative sopra citate (Di.Di.Day, #HPECODE4LECCE-CLICKDAY). In caso negativo verrà presentato all'utente un messaggio esplicativo per informarlo che non può procedere con la stampa del voucher;

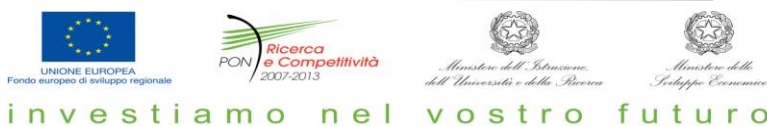

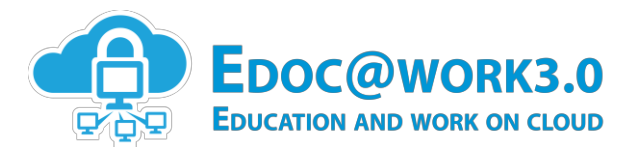

In caso positivo, all'utente verrà richiesto di selezionare da una lista di Test Center autorizzati, quello presso cui sostenere gli esami previsti dalla sua certificazione.

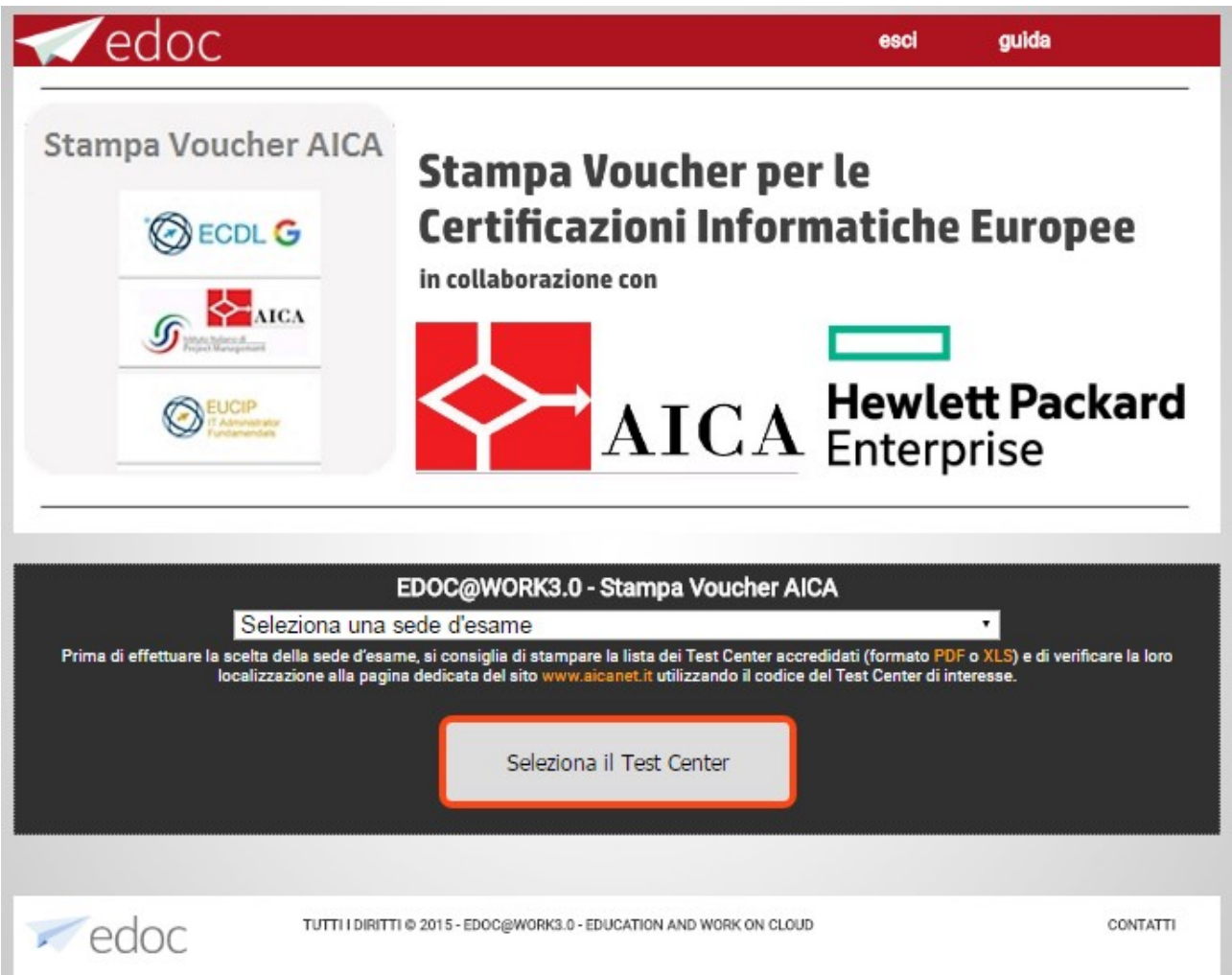

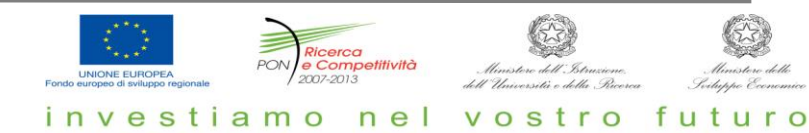

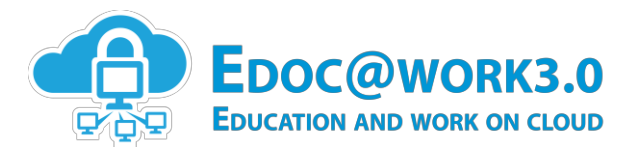

**ATT.NE:** La scelta del Test Center non può essere ripetuta. Dopo aver selezionato il Test Center e cliccato su "**Seleziona il Test Center**", il messaggio riportato nella figura seguente verrà presentato all'utente per notificargli che non potrà più ripetere la scelta. Quindi si deve cliccare su OK solo se si è certi della scelta effettuata.

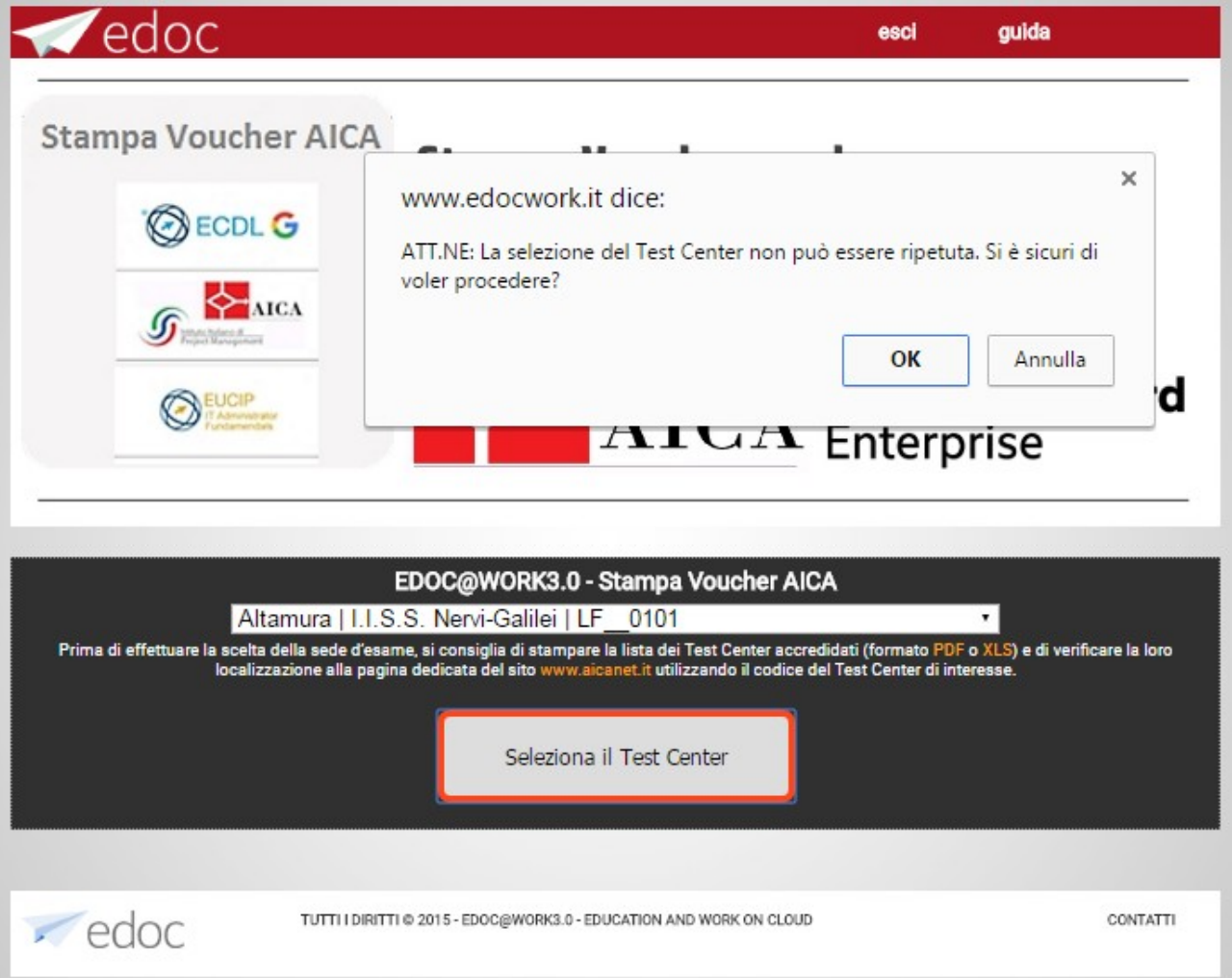

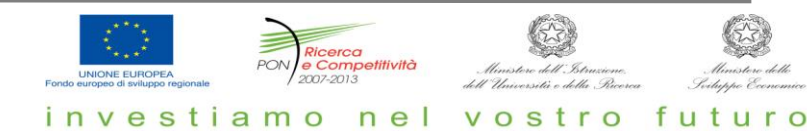

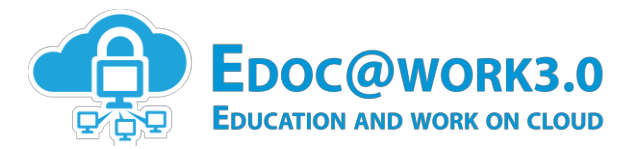

Dopo aver selezionato il Test Center viene proposta all'utente un anteprima dei dati che verranno stampati sul voucher così come mostrato di seguito.

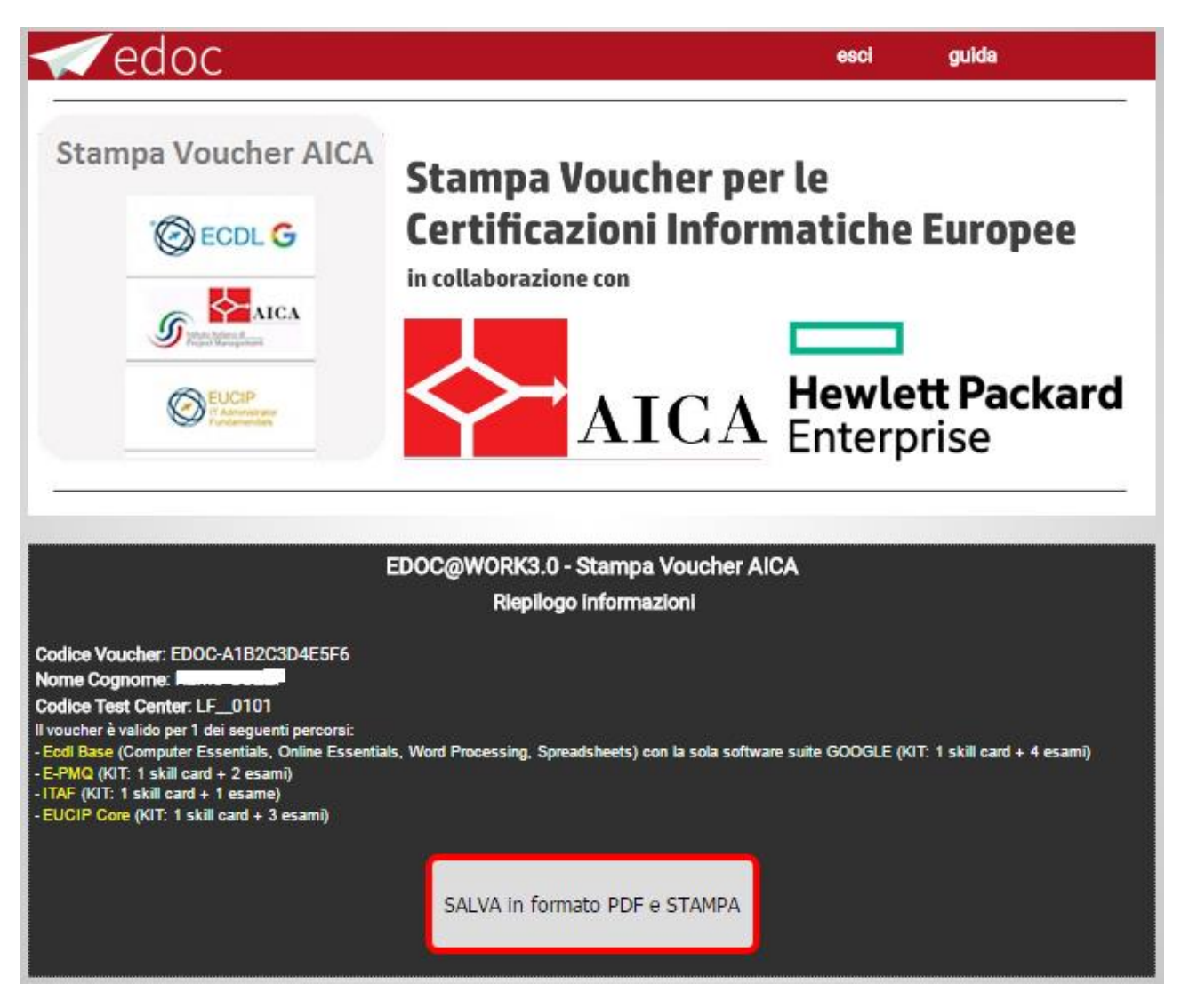

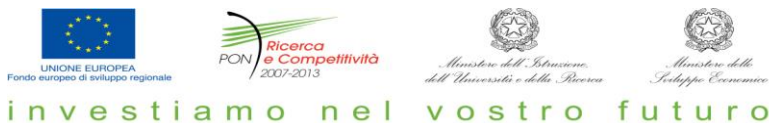

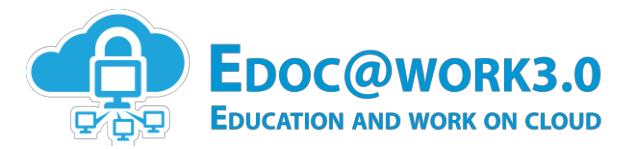

A questo punto l'utente può cliccare sul pulsante "**SALVA in formato PDF e STAMPA**" per procedere con la stampa o con il salvataggio del file \*.pdf del voucher.

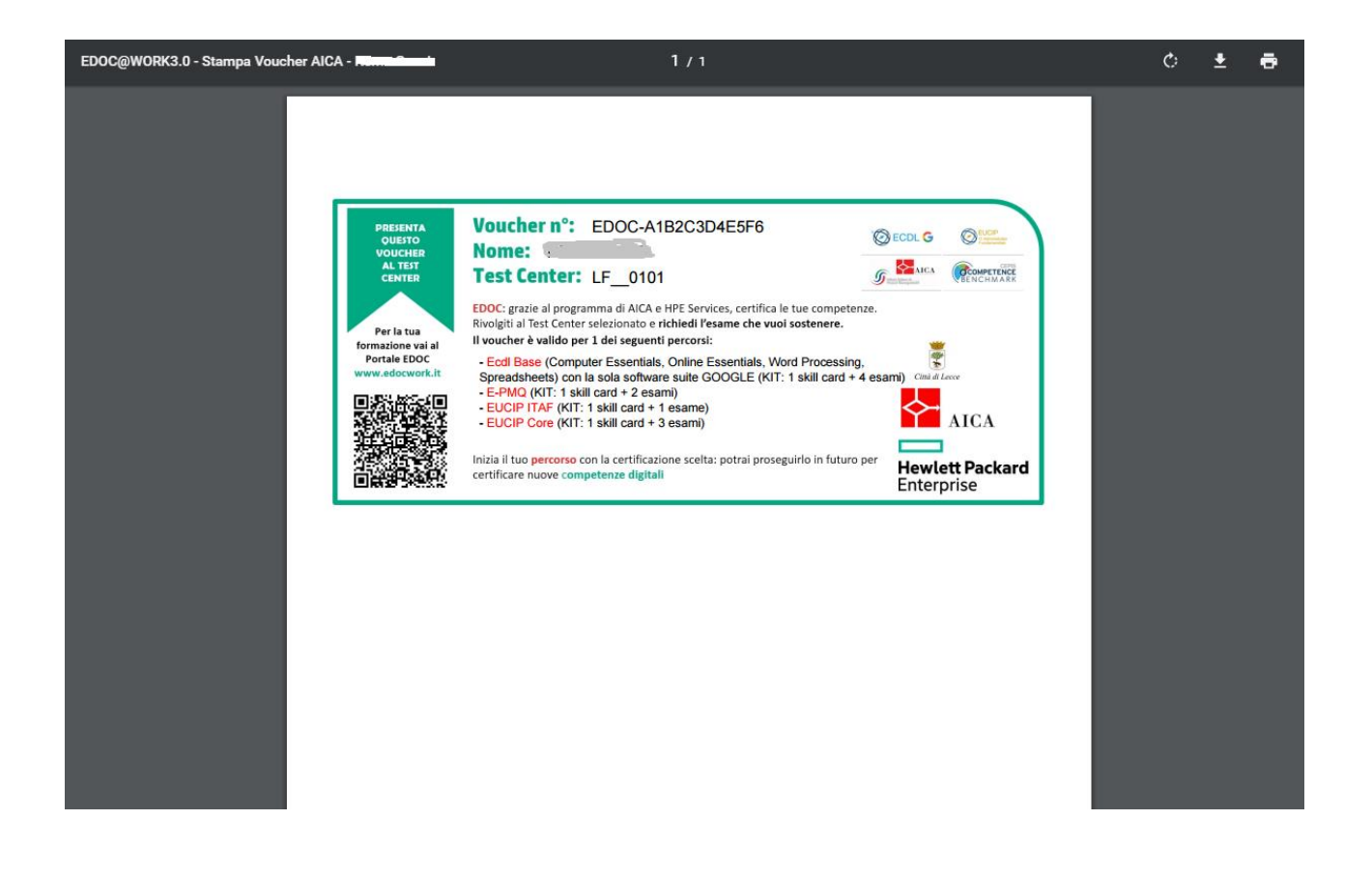

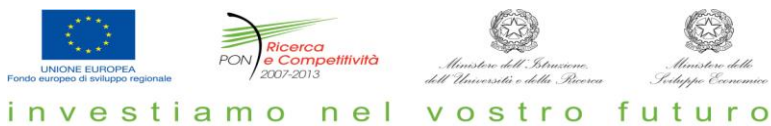

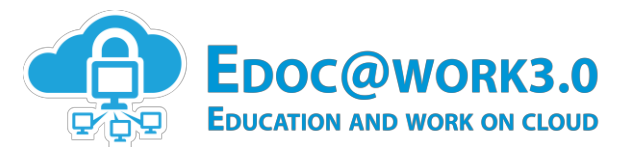

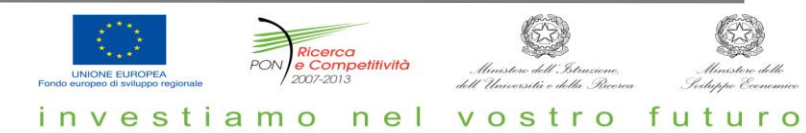